2

## Call handling

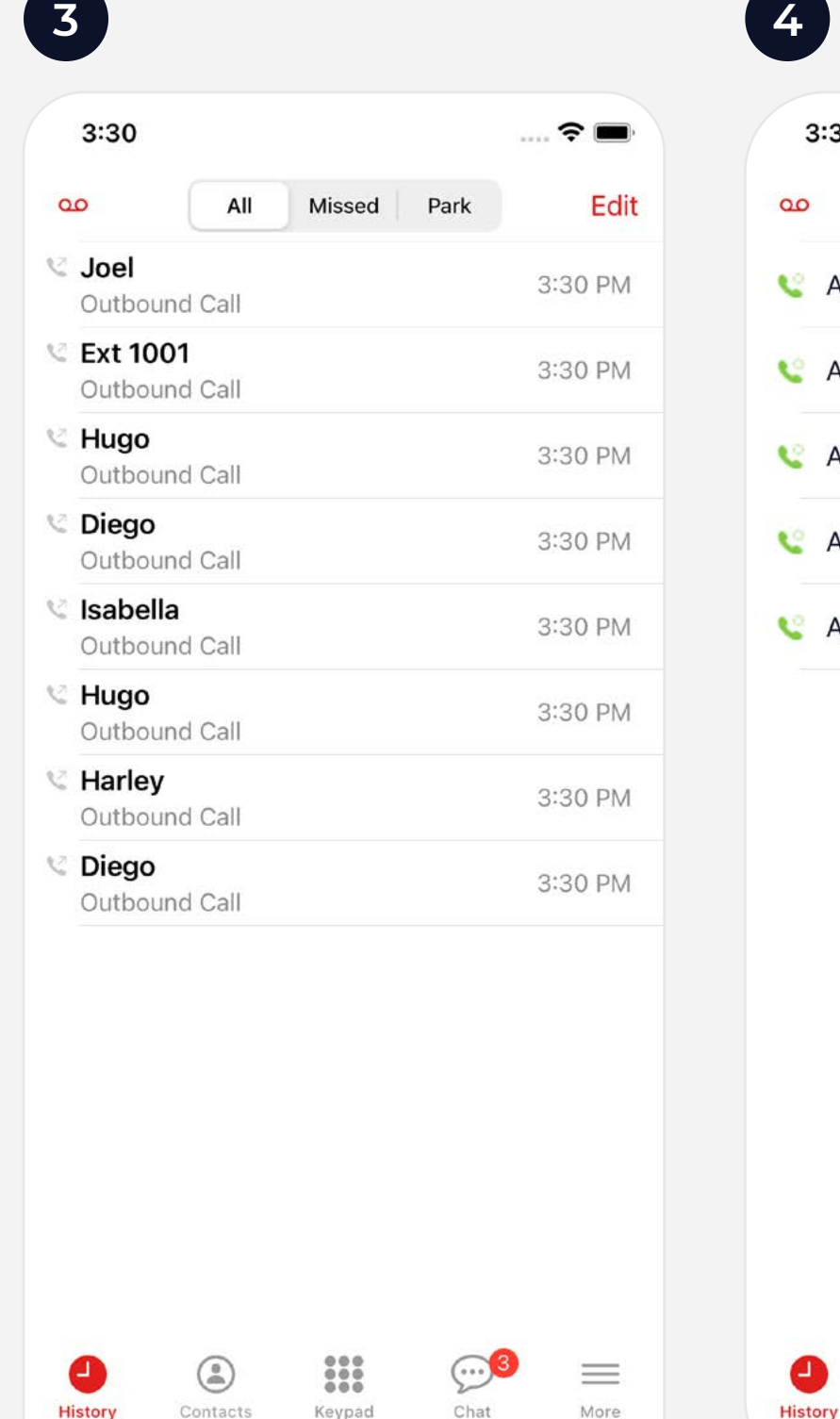

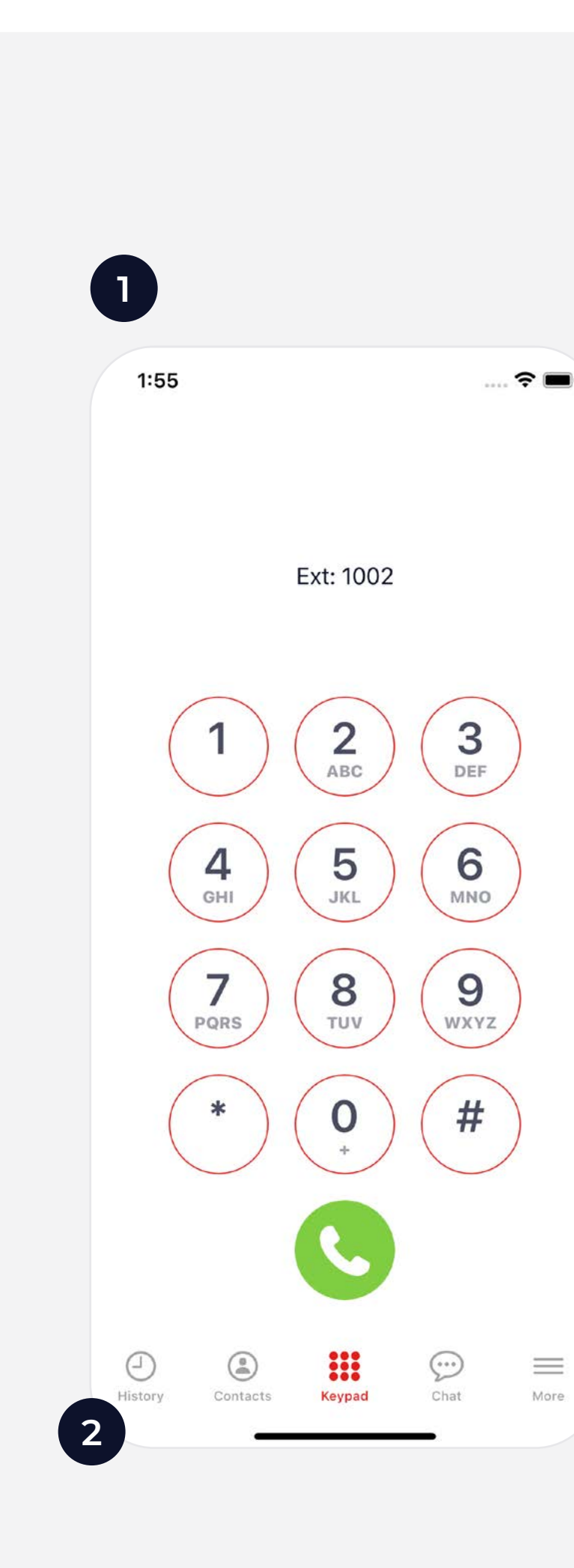

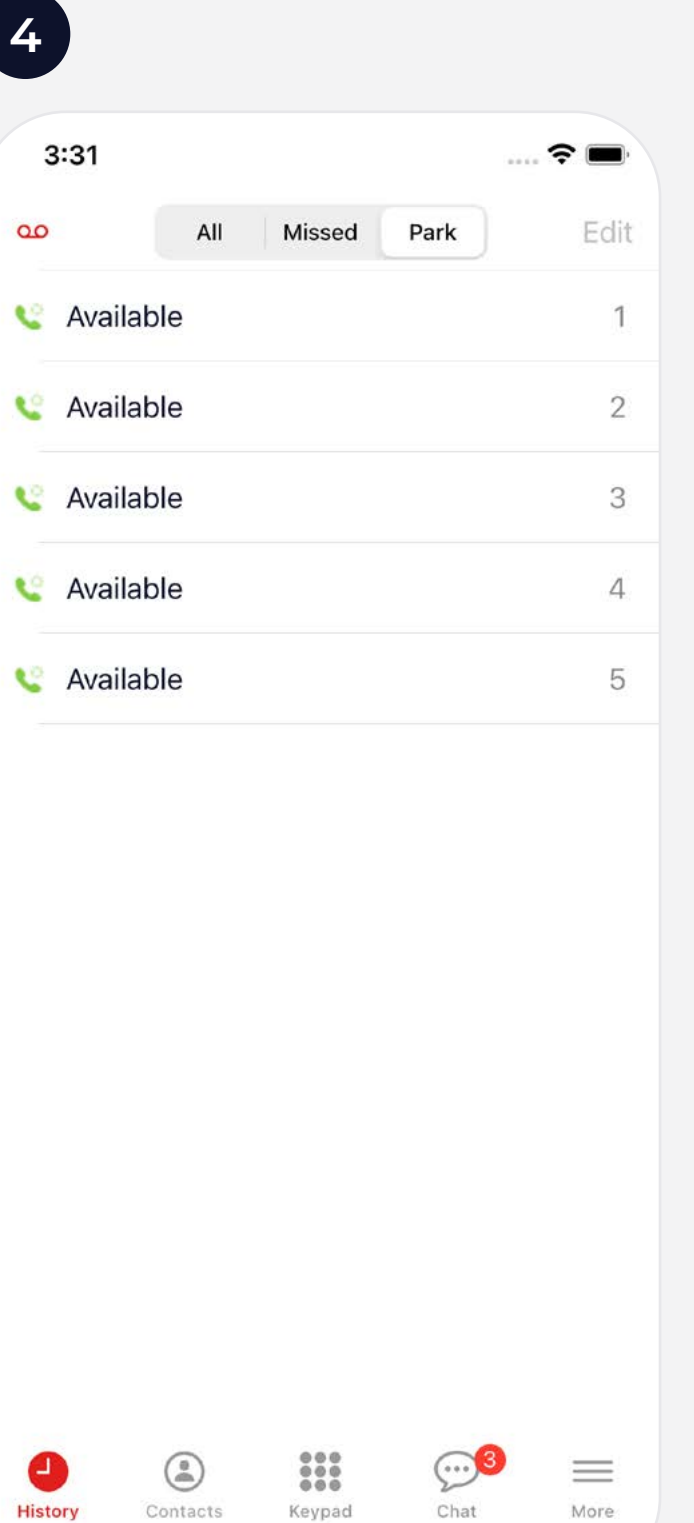

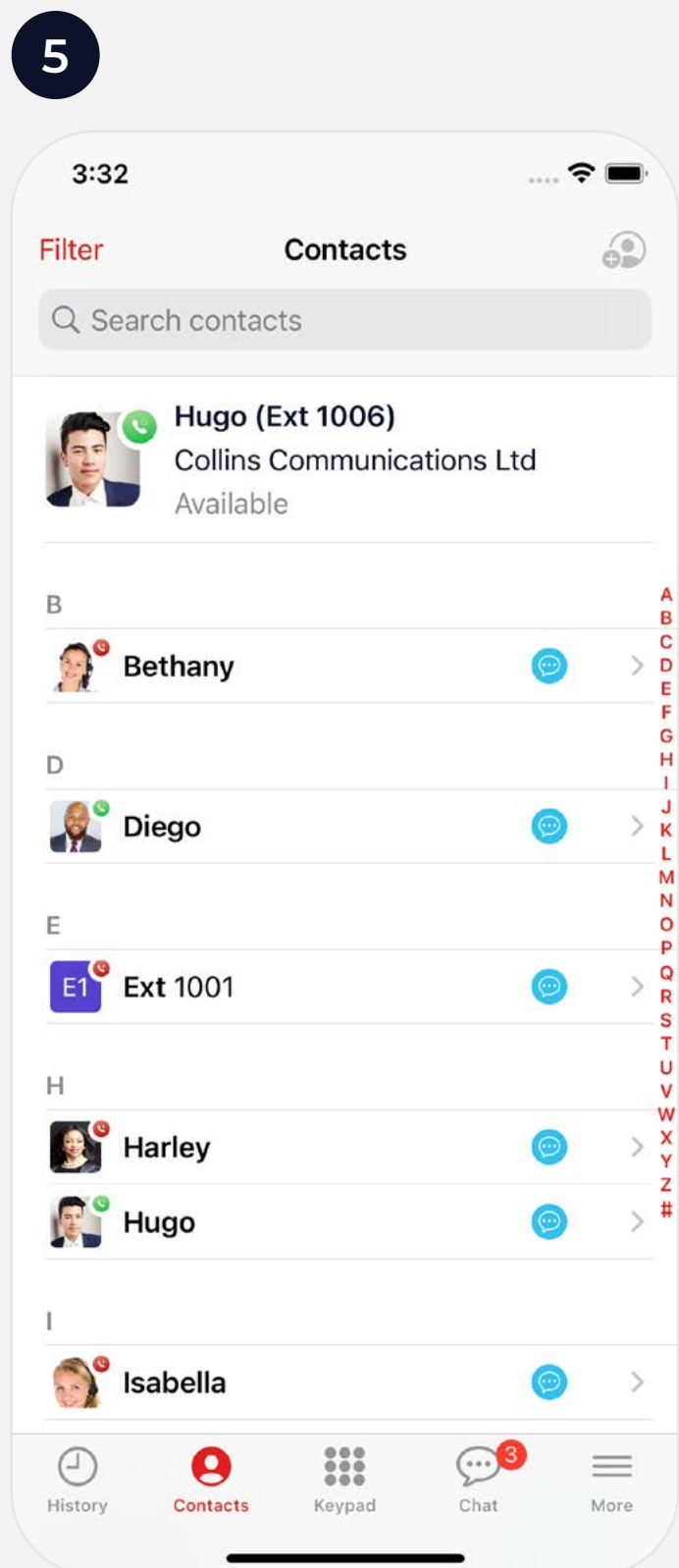

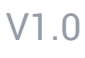

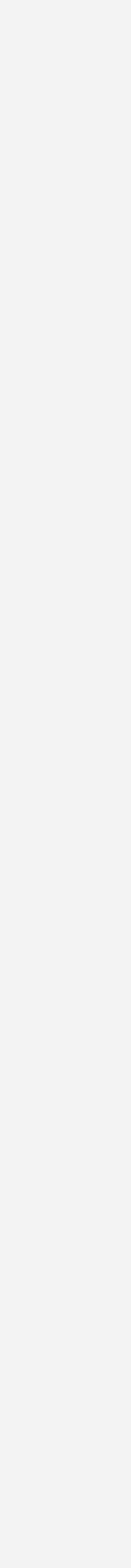

- When you open the app, you will be presented with the **keypad** where you can initiate a call by manually inputting a telephone number and then pressing the green **Call** button to place a call to that number. **1**
- You can navigate to different areas of the mobile app using the icons at the bottom of the screen. The options available are  $\odot$  History, **Contacts**, **Keypad,**  $\mathcal{D}$  **Chat** and  $\equiv$  **More**. **2**
- **History** will take you to your Call History which will provide a list of call events which will include calls made, calls received, and calls that have been missed. You can press any of the numbers on the list to call them. **3**
- Parked calls can be retrieved by pressing the **Parked** tab in the **History** area and selecting the Orange phone icon next to the parked call. **4**
- Pressing **@ Contacts** will present you with the internal user list for your organisation. You can call or message a user by pressing on their contact record to open up their details. The **Filter** option will allow you to filter contact categories; Internal Contacts, Phonebook Contacts and Device Contacts. **5**